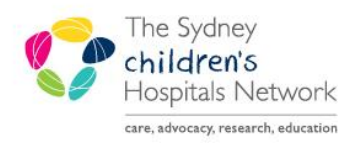

## **JICKSTART**

A series of helpful guides provided by the Information Technology Department

## **Scheduling - Discharge OPD encounter - SCH**

- This Quickstart will outline the process of discharging an OPD encounter in Scheduling Appointment Book using the Check Out Action. This will streamline the multi-consultant clinics where multiple encounters need to be created for the same specialty e.g. TOF and Birthmark clinics.

- In Scheduling Appointment Book Right Click on the appointment
- Select Actions and click Check Out...

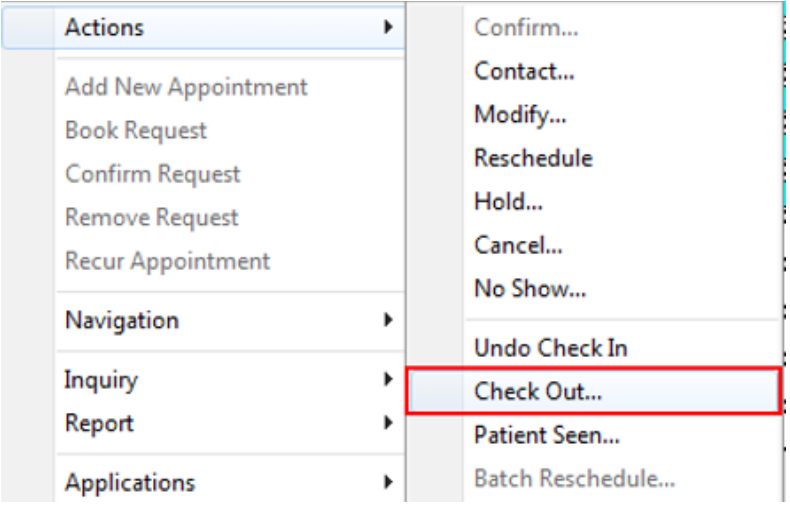

Click Discharge and OK to discharge the OPD encounter

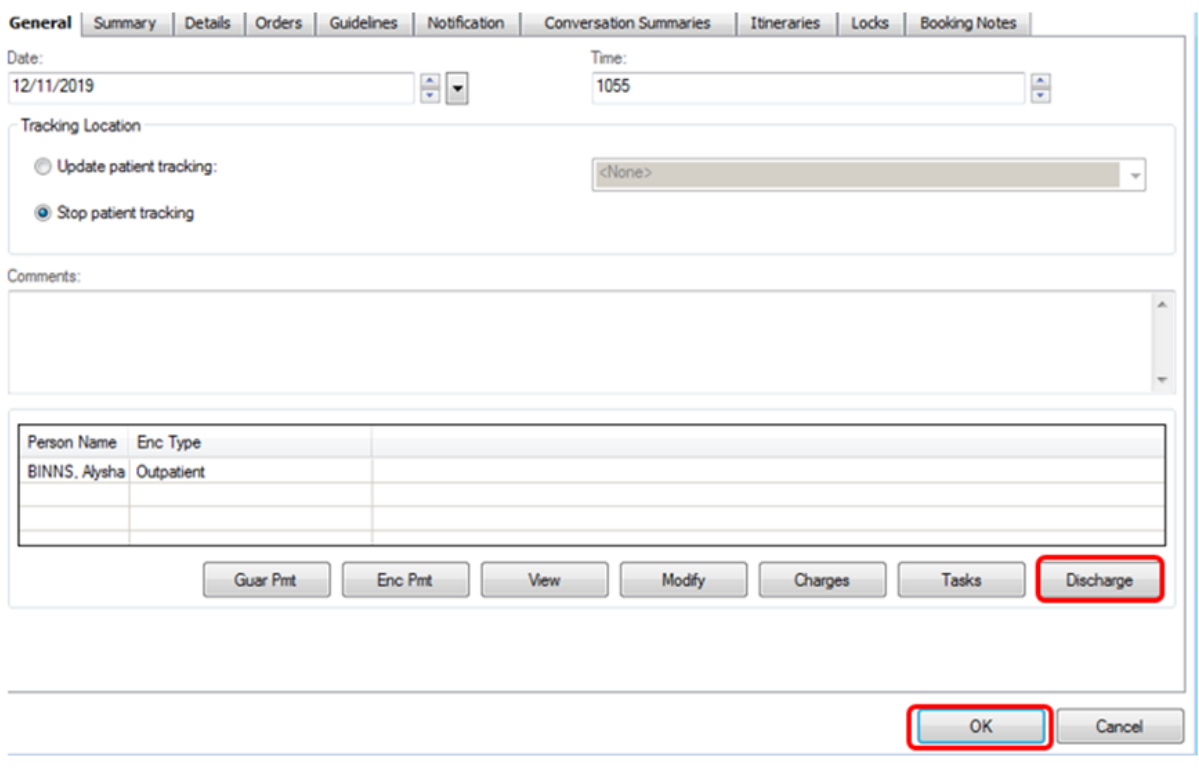